# **Mit der folgenden Schritt für Schritt Anleitung richtest du dein Backup mit der Software Duplicati zur Verwendung des Speicherplatzes von Duplicatibackup.de ein.**

Die Anleitung wurde erstellt für Version: Duplicati - 2.0.6.3\_beta\_2021-06-17 Copyright 2021[, www.DuplicatiBackup.de](http://www.duplicatibackup.de/) Duplicati ist ein open Source Backup Programm und gehört nicht zu Duplicatibackup. Support für die Software Duplicati bekommen Sie im community Forum der Software[: https://forum.duplicati.com/](https://forum.duplicati.com/)

## 1. **Lade die neueste Version, passend zu deinem Betriebssystem herunter und installiere diese:**

<https://www.duplicati.com/download> Klicke dort auf Windows, Linux oder macOS

Starte nach dem Download die Installation und folge den Anweisungen des Installationsprogramms. Eigentlich musst du nur 3x "next" und dann "Install" drücken. Nach wenigen Sekunden ist die Software installiert und sie bietet an beim Fertigstellen die Oberfläche zu öffnen.

# **Sollte sich die Oberfläche nicht öffnen, oder du möchtest diese später öffnen:**

1. Rechts unten bei der Uhr gibt es diesen Pfeil für weitere Symbole. 2. Darin findest du Duplicati – das ist das Symbol mit den schwarzen Kisten.

3. Wenn du darauf klickst, gibt es "Open" was die Oberfläche im Webbrowser öffnet.

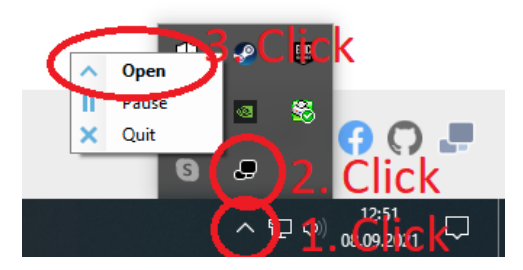

## **2. Grundeinstellungen**

Als erstes fragt Duplicati, ob es für den Zugriff ein Passwort setzen soll. Bei privaten PCs ist dies normal nicht nötig, clicke also "No, my machine has only a single account".

If your machine is in a multi-user environment (i.e. the machine has more than one account), you need to set a password to prevent other users from accessing data on your account. Do you want to set a password now?

> No, my machine has only a single account Yes

### Nun sollte deine Oberfläche so aussehen:

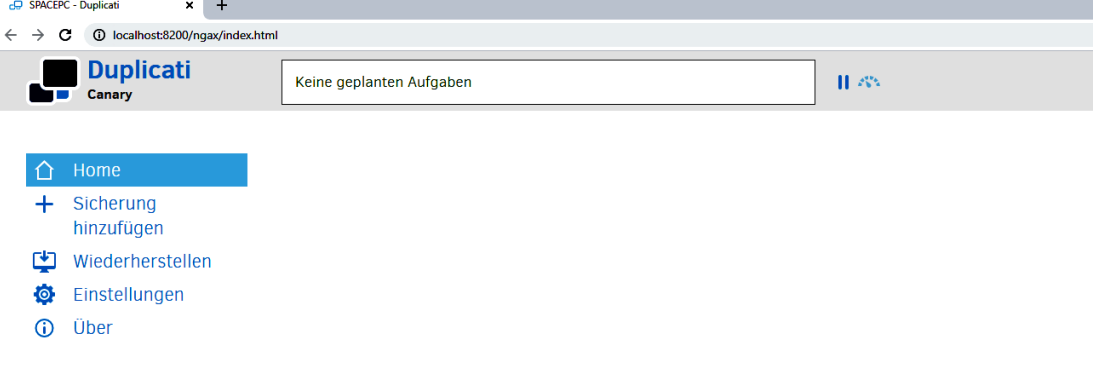

Wir empfehlen die voreingestellte Nutzungsstatistik aus Datenschutzgründen zu deaktivieren:

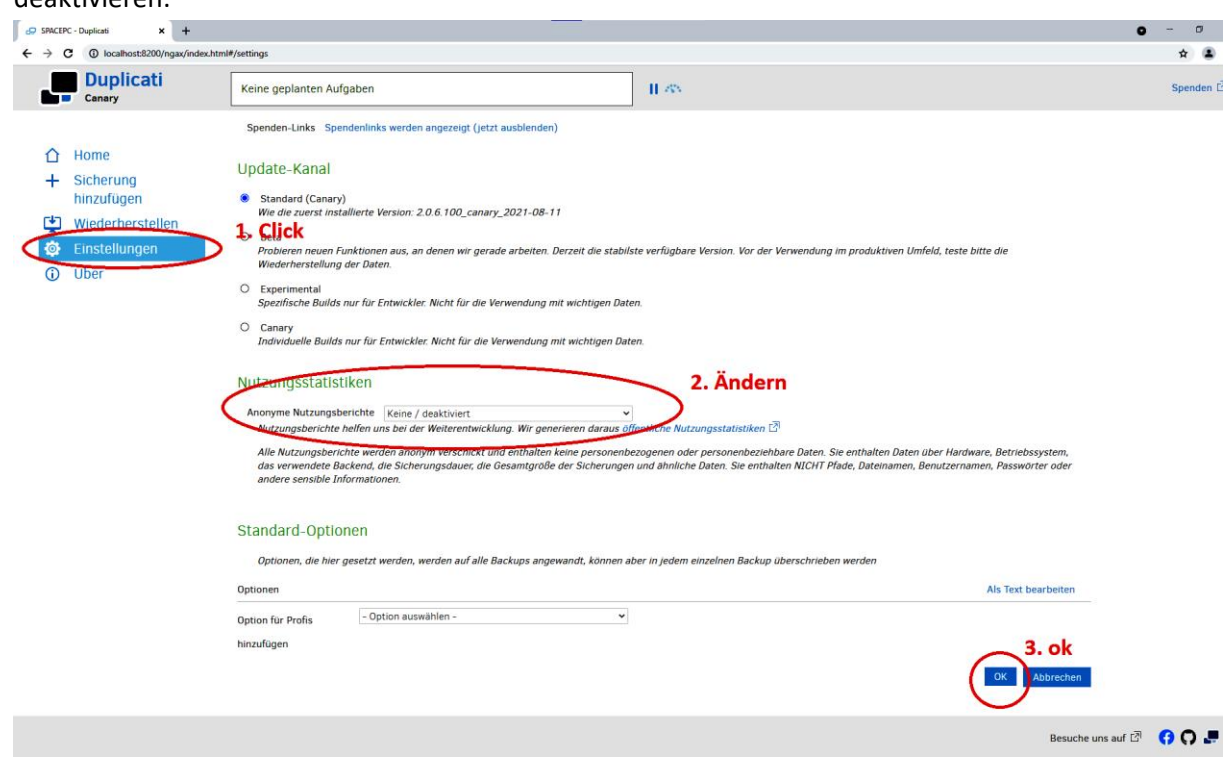

- Klicke links auf "+ Sicherung hinzufügen"
- "Neues Sicherung konfigurieren" (sic) und "Weiter >"
- **Schritt 1:** Gib deiner Sicherung einen Namen und lege ein Passwort zur Verschlüsselung deiner Daten fest.

*Das hier eingegebene Passwort solltest du dir auf einem Zettel notieren – es kann von niemend wiederhergestellt werden wenn du es verlierst. Es ist notwendig, wenn du dein Backup wiederherstellen möchtest.*

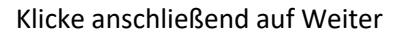

 **Schritt 2:** Hier gibst du die Serverdaten an, wo dein Backup gespeichert werden soll. Wähle bei **Speichertyp "SFTP (SSH)"** aus. Gib für die Daten Server, Port, Benutzername und Passwort die **Zugangsdaten ein, welche du per E-Mail erhalten hast**. Bei Pfad auf dem Server gibst du **beginnend mit deinem Benutzername** einen Ordner an, in welchem dein Backup gespeichert werden soll (*Es hat sich bewährt, auch hier den Namen deiner Sicherung zu verwenden*). Bitte beachte den Schrägstrich, keinen "Backslash" wie bei Windows sonst. Der Ordner muss für jedes deiner Backups einen eindeutigen Namen haben.

Klicke auf "Verbindung prüfen". Wenn du alles richtig eingegeben hast, kommt dieses Fenster. Klicke auf "Ja". Anschließend wird gefragt ob der Ordner für das neue Backup

erstellt werden soll, klicke auch dann auf "Ja".

Clicke dann auf "Weiter".

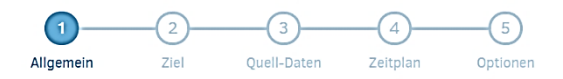

#### Allgemeine Sicherungseinstellungen

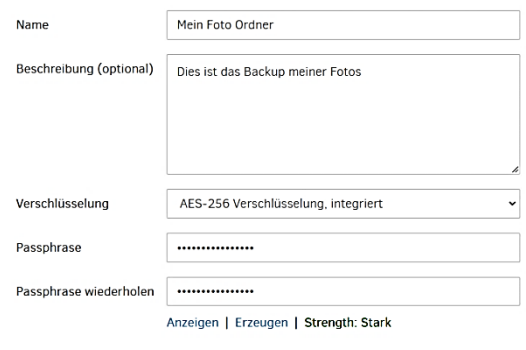

 $Weiter$ 

Verbindung prüfen

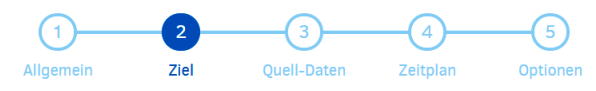

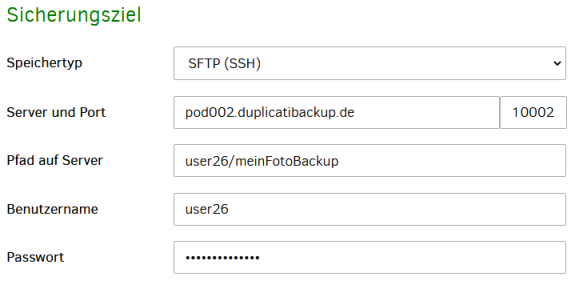

Optionen für Profis v

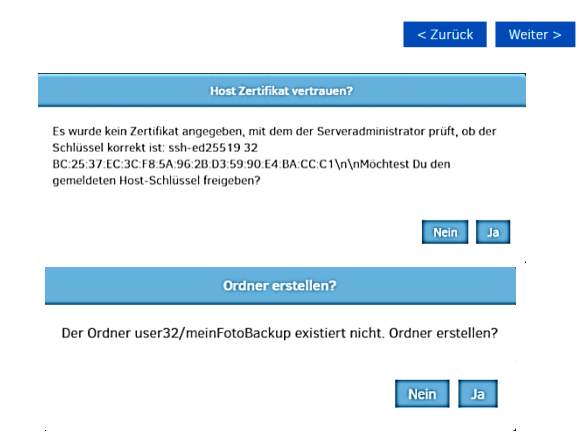

**Schritt 3: Was soll gesichert** werden? Wähle in dieser Maske alle Ordner aus, welche gesichert werden sollen in diesem Backup. Du kannst beliebig viele Ordner auswählen, auch externe Festplatten oder Netzwerkpfade.

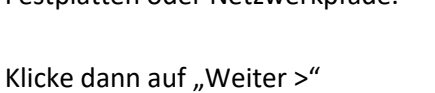

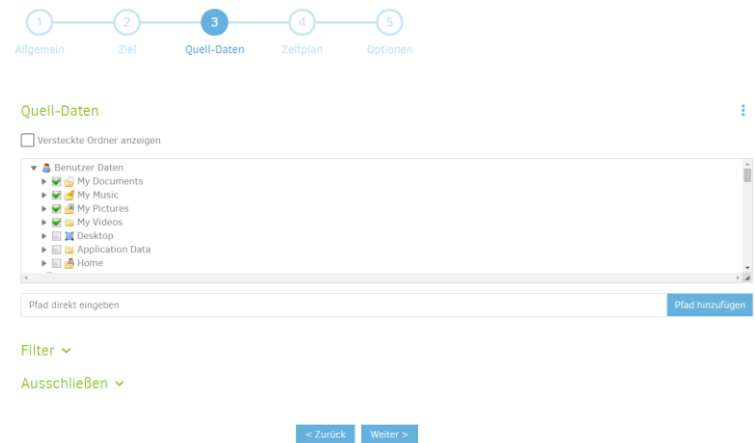

**Schritt 4:** Hier stellst du ein, wie oft und wann dein Backup ausgeführt werden soll. Wir

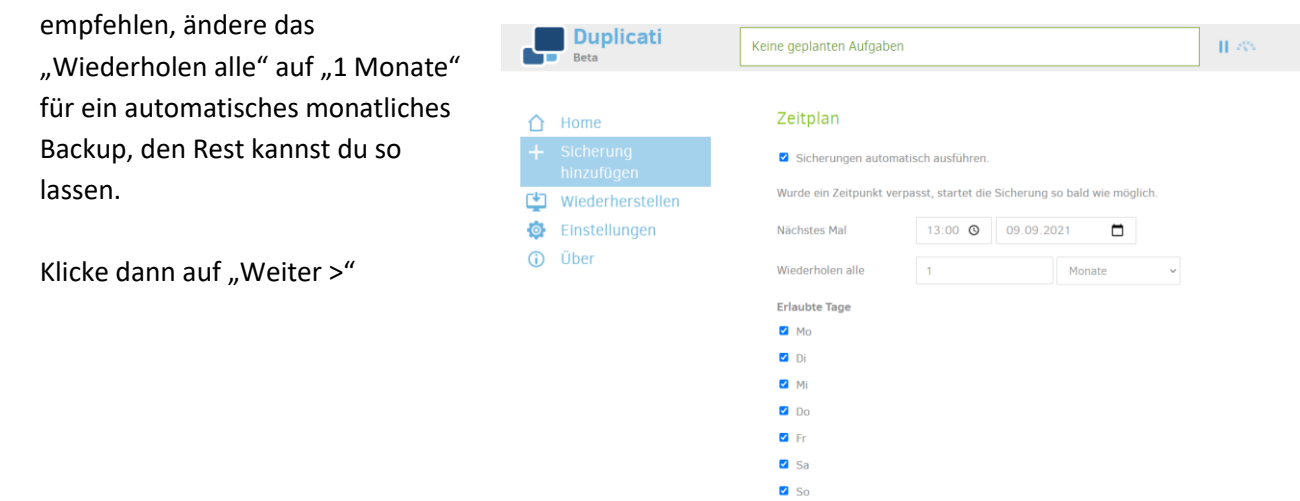

 $\le$  Zurück Weiter :

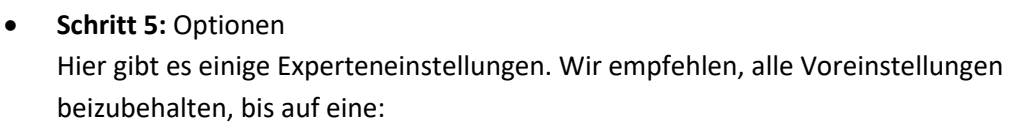

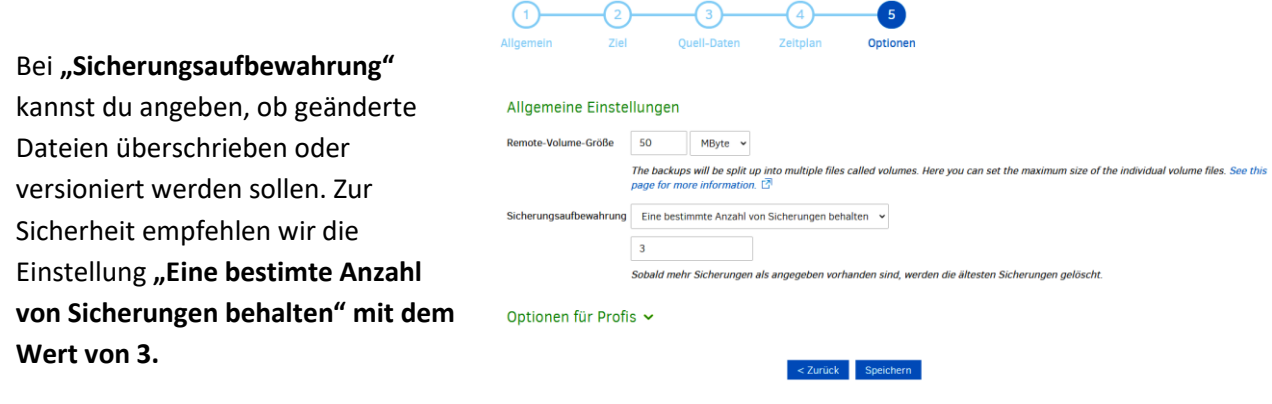

Mit dem Click auf "Speichern" schließt du die Einrichtung ab.

Der Startbildschirm sollte dir dann deine Backup Konfiguration anzeigen. Je nach gewähltem zeitpunkt steht in der Statusleiste nun, wann das Backup laufen wird:

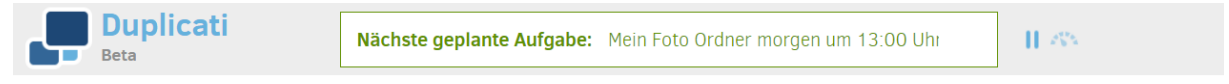

Um den Job sofort zu starten, kannst du das den Link "Jetzt sichern" neben der Backup konfiguration drücken. Die Titelzeile gibt dir dann Auskunft über den Fortschritt:

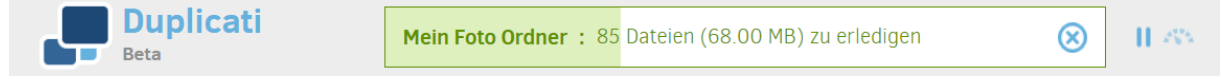

**Du findest auf unserer Homepage weitere Anleitungen zu:**

- Wiederherstellen von Dateien
- Experteneinstellungen